# **V66**  User Manual

#### **LEGAL INFORMATION**

### **Copyright © 2011 ZTE CORPORATION.**

#### **All rights reserved.**

No part of this publication may be excerpted, reproduced, translated or utilized in any form or by any means, electronic or mechanical, including photocopying and microfilm, without the prior written permission of ZTE Corporation.

The manual is published by ZTE Corporation. We reserve the right to make modifications on print errors or update specifications without prior notice.

Google and the Google logo are trademarks of Google Inc.

**Version No. :** R1.0 **Edition Time** : Oct 2011

# **Contents**

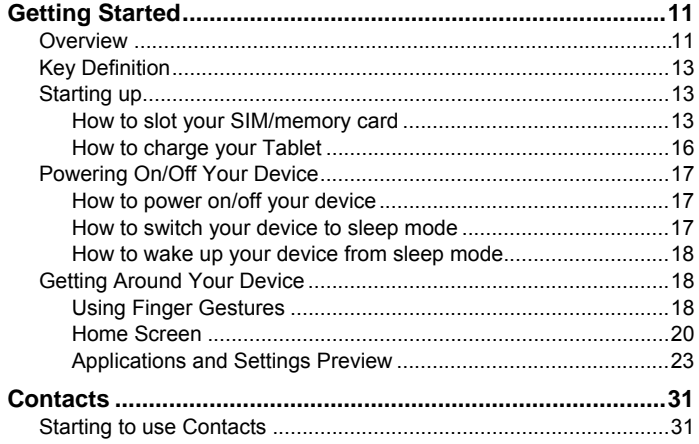

 $\mathbf{3}$ 

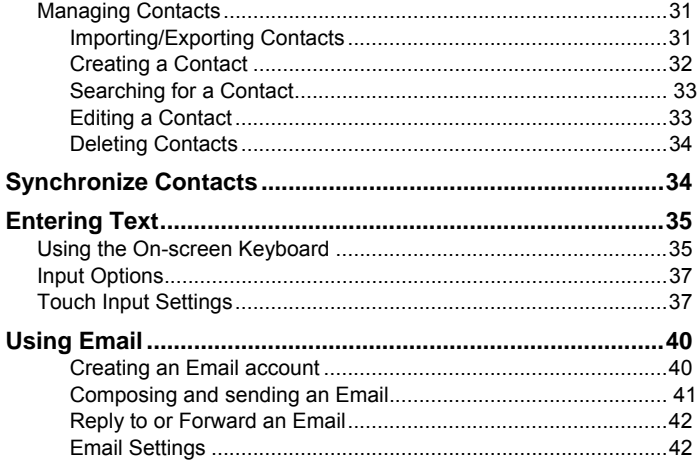

 $\overline{4}$ 

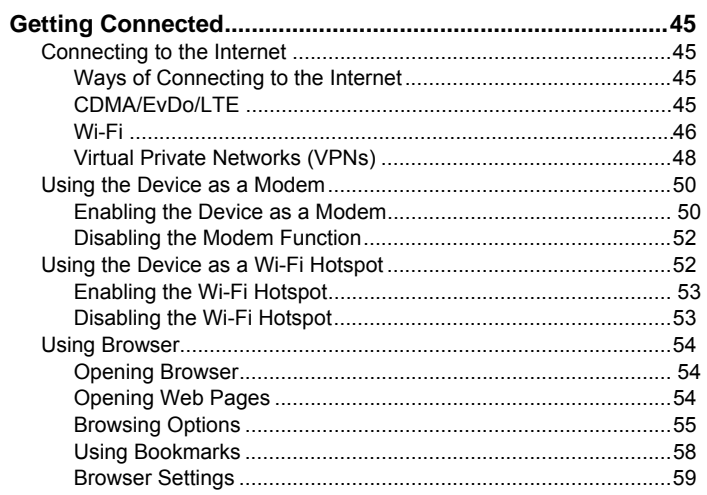

 $\overline{5}$ 

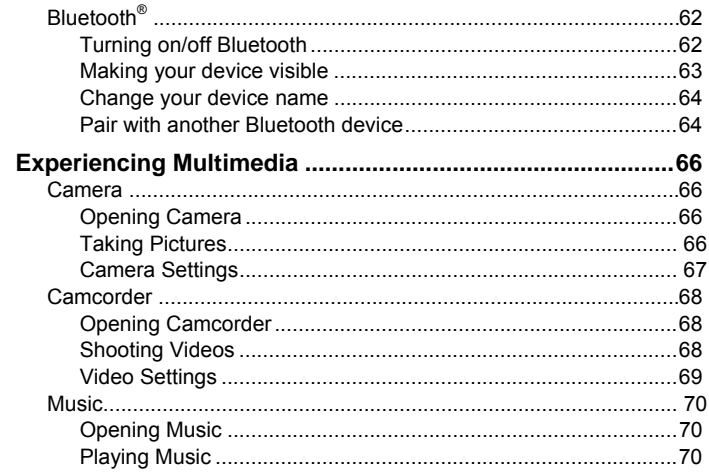

 $\overline{6}$ 

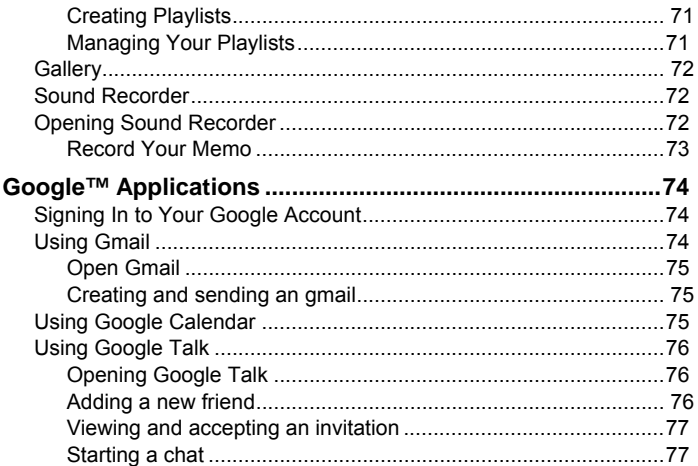

 $\overline{7}$ 

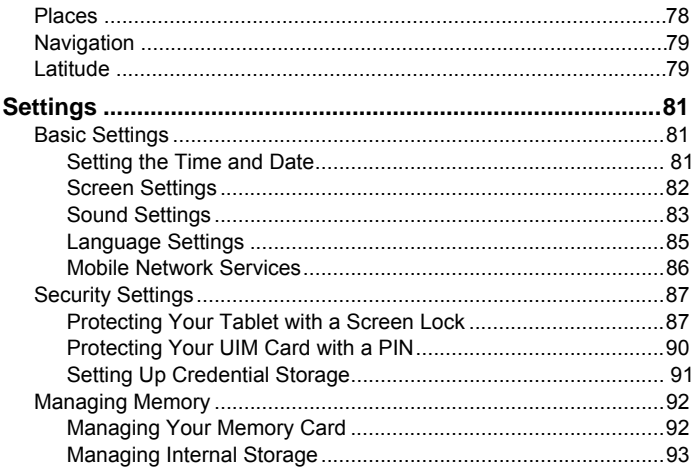

 $\boldsymbol{8}$ 

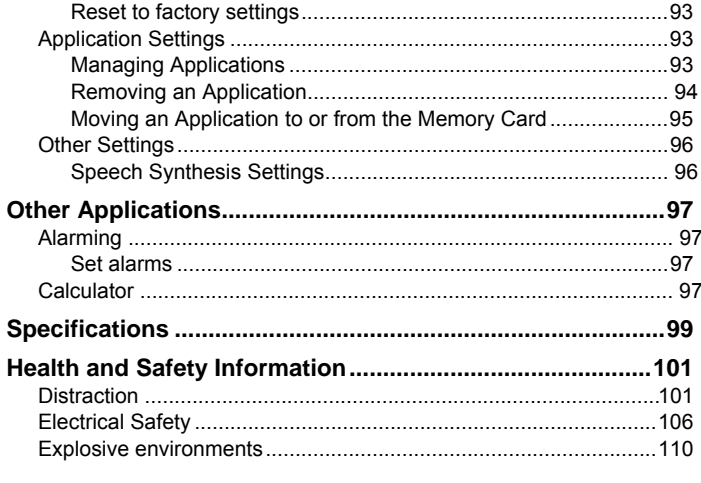

 $\overline{9}$ 

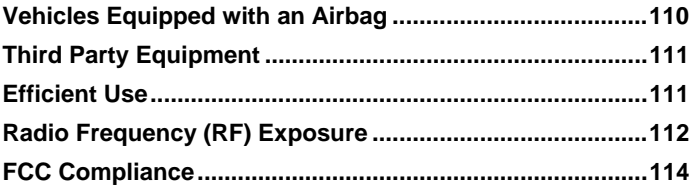

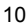

# **Getting Started**

# **Overview**

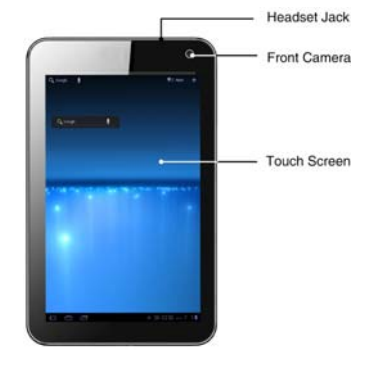

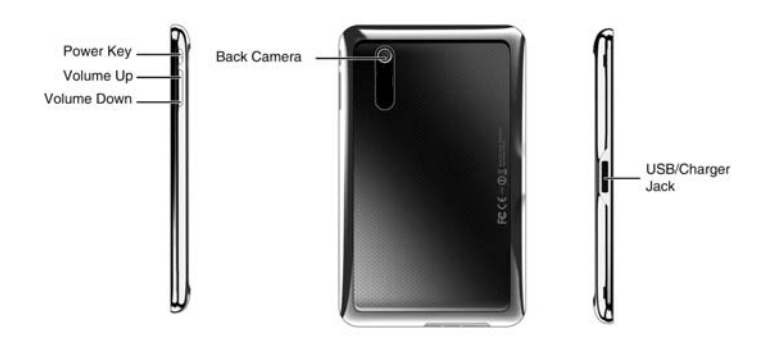

# **Key Definition**

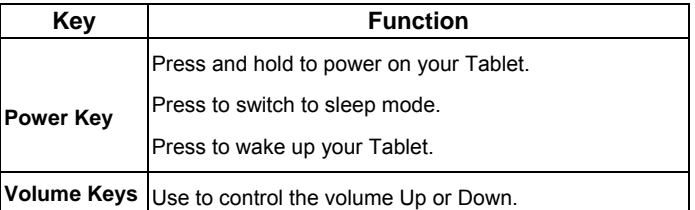

# **Starting up**

# **How to slot your SIM/memory card**

Power off your device before installing or replacing the UIM card.

1. Open the cover of UIM slot, and insert your UIM card into the UIM slot.

There is a diagram showing the correct orientation of the card printed above the SIM slot.

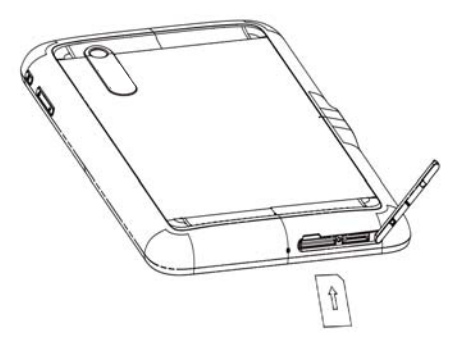

2. Insert your memory card into the memory card slot. There is a diagram showing the correct orientation of the card printed above the memory card slot.

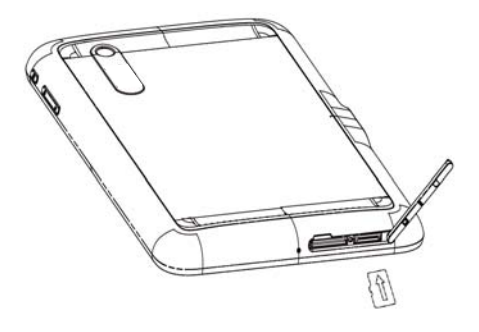

# **Notes:**

microSD logo  $(\overline{m_{S-2}})$  is a trade mark of SD Card Association.

# **How to charge your Tablet**

Your device comes with a wall adapter and a USB cable which connect together to charge your device. To charge your device:

- 1. Connect the USB cable to the wall adapter. When connecting the logo on the USB cable should face toward you.
- 2. Plug the USB cable into the device's USB/Charger's port.

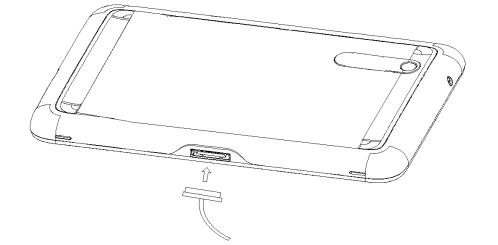

3. Disconnect the charger when the battery is fully charged.

#### **Notes:**

Use only the USB cable and wall adapter that came with your tablet when charging your tablet.

# **Powering On/Off Your Device**

# **How to power on/off your device**

Make sure your UIM card is inserted and the battery is fully charged before turning on your device.

- 1. Press and hold the **Power Key** to power on your device.
- 2. To switch it off, hold **Power Key** and tap **OK**.

# **How to switch your device to sleep mode**

Press the **Power Key.**

Sleep Mode suspends your device to a low-power-consumption state while the display is off to save battery power. Your device also goes into Sleep

Mode automatically when you leave it idle after a certain period of time.

### **How to wake up your device from sleep mode**

If your device is switched to sleep mode, you need to wake it up:

1. Press the **Power Key** to activate your screen display.

2. Press the lock icon  $\Box$  out of the circle.

#### **Notes:**

If you have set an unlock pattern for your device (refer to *Settings -> Location & security -> Set up screen lock -> Pattern*), you need to draw the pattern to unlock your screen.

# **Getting Around Your Device**

### **Using Finger Gestures**

You can use finger gestures to control your device. The controls on your touch screen change dynamically depending on the tasks you are performing.

- 1. Tap the buttons, icons, or applications to select items or to open applications.
- 2. Hold a certain item to get available options.
- 3. Slide on the screen, you can scroll up/down. From Home Screen, you can also slide left/right to browse the extended Home Screen.
- 4. Drag a certain item to move it or to do some other corresponding operations.
- 5. In some apps (such as Maps, Browser, and Gallery), you can zoom in and out by placing two fingers on the screen at once and pinching them together (to zoom out) or spreading them apart (to zoom in).

### **Tips:**

Besides using finger gestures to control your device, you can also switch your device screens (such as text input screen, gallery screen, etc.) between portrait or landscape mode by holding the device upright or sideways.

# **Home Screen**

You can add or remove home items in your Home Screen.

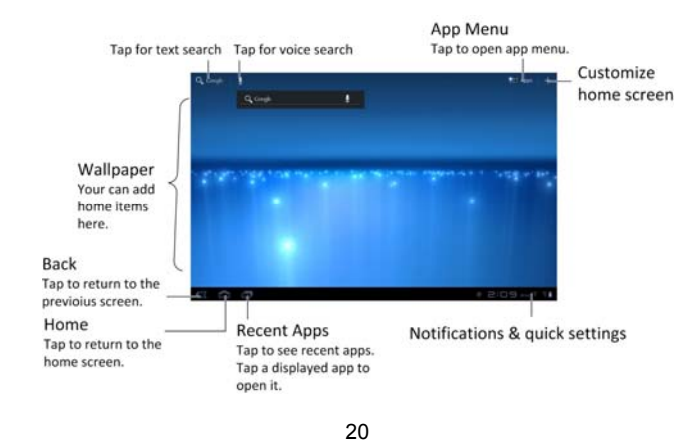

#### **How to extend the Home Screen**

Beyond the screen width, the Home Screen extends to provide more space for adding items. Slide your finger to the left or right to get the extended Home Screen.

#### **Customize the Home Screen Wallpaper**

**To change the wallpaper** 

- 1. Tap  $\frac{1}{1}$  to open **Customize home screen**.
	- Or touch and hold on the home screen.
- 2. Tap **Wallpaper** to open the wallpaper menu.
- 3. Select the wallpaper you want to use from **Gallery**, **Live wallpapers**, or **Wallpapers**.
- 4. Tap **Save** or **Set wallpaper**.
- **To add a Home Screen item**
- 1. Tap  $\overline{+}$  open **Customize home screen**.

Or touch and hold on the home screen.

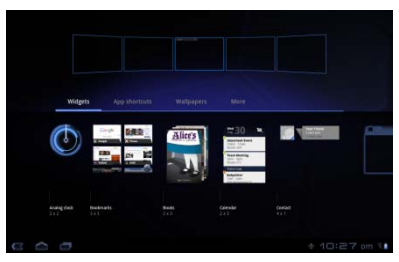

2. Tap **Widgets**, **Apps** or **More** to select an item. And move the item to Home Screen.

#### **To remove a Home Screen item**

- 1. Tap  $\Box$  to return to Home Screen.
- 2. Tap and hold the item you want to delete until the  $\Box$  remove icon appears on the screen.
- 3. Drag the item into  $\mathbf{f}$ .

#### **How to open the notifications and quick settings panel**

From the **Notifications and quick settings panel**, you can get the information of tablet status, app notification, and quick settings from the Notification Panel.

To see a specific notification, touch the icon. To open a panel, touch the digital clock.

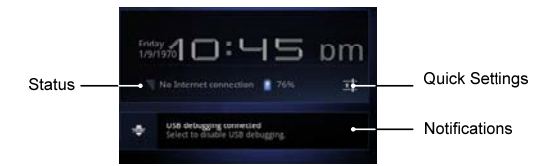

# **Applications and Settings Preview**

#### **Programs Preview**

Your Tablet has lots of functions. Tap **THE APPS** to get the following

programs that are pre-installed on your device.

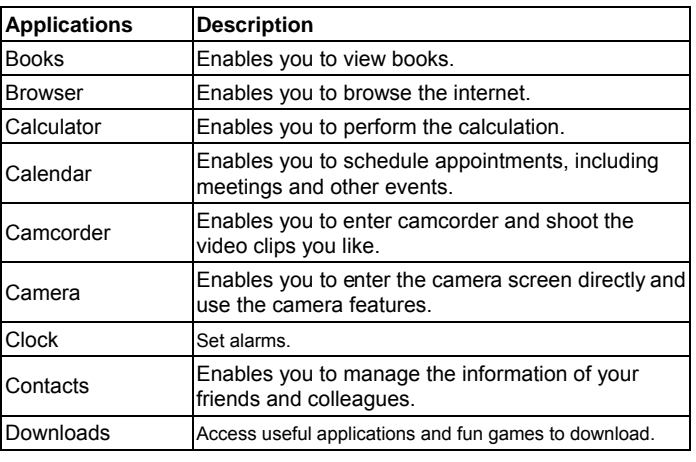

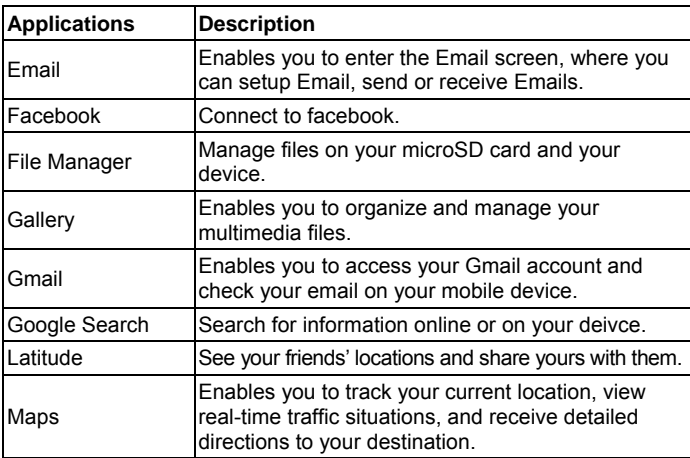

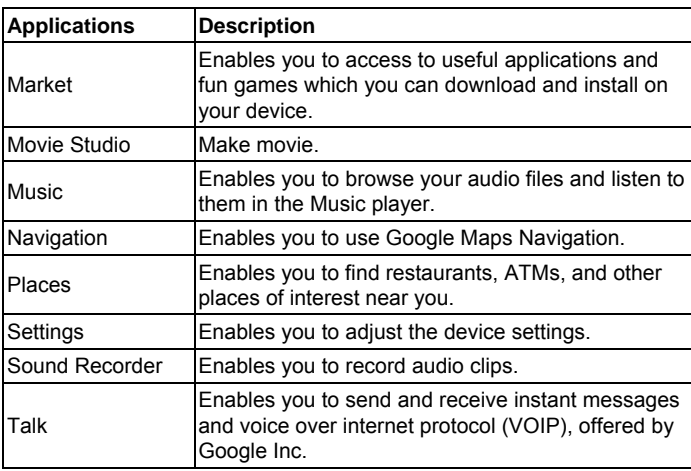

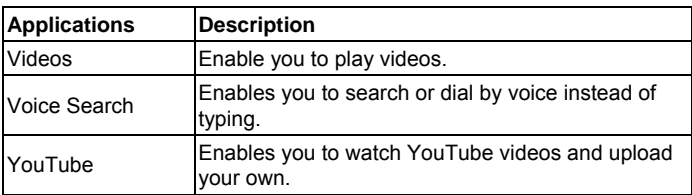

### **Settings Preview**

You can adjust the device settings. Tap the **EXTAPPS** > Settings to view all the settings on your device.

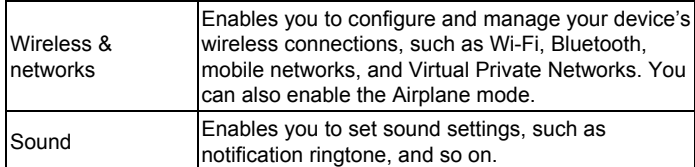

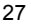

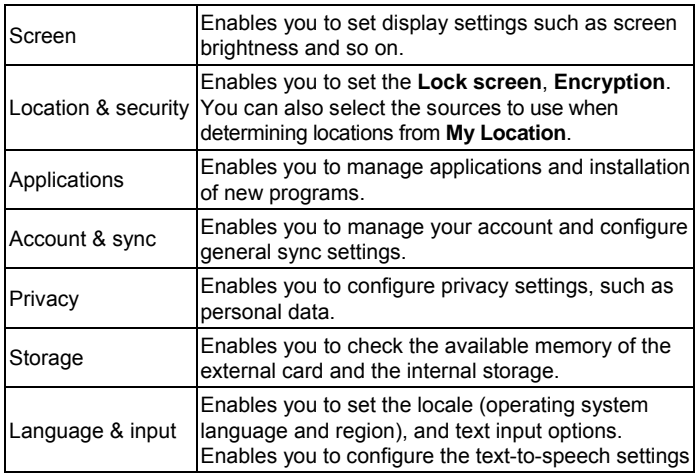

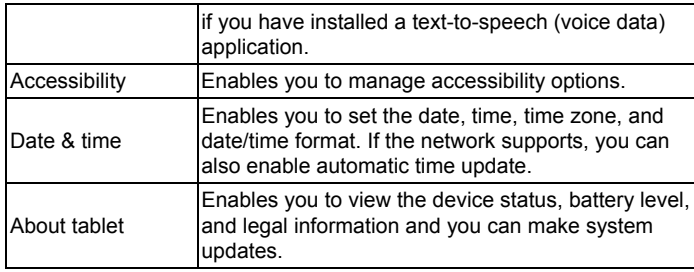

#### **How to open recently used applications**

1. Tap **Fig.** from any screen and the following recently used

applications interface appears.

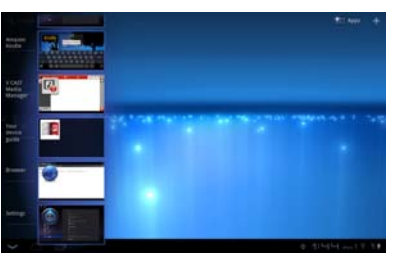

2. Tap the application you want to open.

# **Contacts**

# **Starting to use Contacts**

You can add new contacts along with their information. Setting up communication information for the contact will allow you to contact the person quickly or **browse** the contact's information..

Tap the **> > Contacts** to enter the Contacts Screen.

# **Managing Contacts**

# **Importing/Exporting Contacts**

You can import/export contacts from/to you SIM card or microSD card.

**Import/export contacts from/to SIM card** 

- 1. Tap  $\equiv$  > Import/Export from the Contacts Screen.
- 2. Select **Import from SIM card**.

Your tablet will automatically read the contacts.

3. Select the contacts you want to import.

**Tips:** 

- ► If you want to impor all contacts, tap the **E** > Select all.
- 4. Tap **Done**.

### **Import/export contacts from/to memory card**

- 1. Tap the  $\equiv$  > Import/Export from the Contacts Screen.
- 2. Select to import or export contacts from/to storage.

If you want to import contacts from microSD card, you should have vCard files saved in the microSD card. If there is more than one vCard file, you need to select the vCard file.

3. Tap **OK**.

### **Creating a Contact**

1. Tap **New** from the Contacts Screen.

- 2. Enter the name and phone numbers. You can also set the Group, Email addresses, IM addresses, Postal addresses, Organizations etc. if you select to create a phone contact.
- 3. Tap **Done** to save the contact.

# **Searching for a Contact**

- 1. Tap **Find contacts** from the Contacts Screen.
- 2. Input the contact name you want to search for.
- The contacts matched will be listed.

# **Editing a Contact**

- 1. Select the contact you want to edit from the Contacts Screen.
- 2. Tap **.**
- 3. Edit the contact and tap **Done**.

# **Deleting Contacts**

- 1. Tap **> Delete contacts.**
- 2. Select the contacts you want to delete.
- 3. Tap **Done**.

# **Synchronize Contacts**

All your contacts from your email and social networking accounts are automatically synched and backed up. When you change a contact for one account, your tablet updates you other accounts.

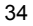

# **Entering Text**

# **Using the On-screen Keyboard**

Tap any text field to open the touch keypad. To close keypad keyboard, tap Back  $\sim$ 

Android Keyboard is a keyboard layout similar to a desktop computer keyboard. You can choose to use the landscape orientation of the on-screen keyboard, by turning the Tablet sideways.

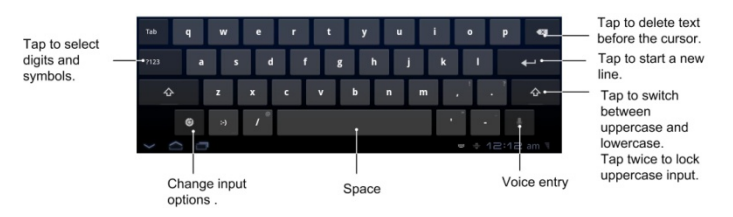

#### **Tips:**

- If you want to use the landscape keyboard, you need to select the **Auto-rotate screen** check box in **Settings > Screen**.
- Hold and select the text, tap **Cut** or **Copy**.
- Hold location to paste, then touch **Paste**. You can paste the cut or copied text.
# **Input Options**

To change input options, tap  $\Box$  and you can select **Input languages** or **Android keyboard settings**.

#### **Input languages**

Under **Android keyboard**, select **Use system language**. Or deselect **Use system language** and select an active input method.

#### **Android keyboard settings**

**General:** Select **Auto-capitalization**, **vibrate on keypress** or **sound on keypress**.

**Text correction:** Select **Always show**, **Show on portrait mode** or **always hide** in **Show correction suggestions**.

# **Touch Input Settings**

You can configure the touch input settings by tapping the **Example 2 > Settings > Language & input**.

#### **Language settings**

- Select language
- User dictionary
- **Voice input**
- Voice recognizer settings
- **Voice output**
- Text-to speech settings
- **Keyboard settings**
- **Current input method**: Enables vibration feedback as you touch on the keyboard.
- **Input method selector**: Enables the sound feedback as you touch on the keyboard.
- **Configure input methods**: Select the check box to capitalize the fist letter of each sentence automatically.

**Mouse an trackpad settings** 

**Pointer speed**: Set the pointer speed.

# **Using Email**

Tap the  $\leq$  > **Example 20** > **Email**. You can enter the Email Screen to setup your Email account and exchange Emails.

#### **Creating an Email account**

- 1. Enter your Email address and password, then tap **Manual setup** or **Next** when you enter the Email Screen for the first time.
- 2. Select the type of your account and tap **Next.**
- 3. Edit the incoming server settings and then tap **Next**.

Your device will check the incoming server settings and finish the setup automatically. If you are notified that setup could not be finished, you might need to correct some settings to finish it. If there is any problem, please contact your mobile service provider and Email service provider.

4. Edit the outgoing server settings and tap **Next**. Your device will check the outgoing server settings and finish the

setup automatically.

- 5. Set the Email checking frequency, select whether to use this account by default or be notified when Email arrives, and then tap **Next**.
- 6. Give your account a name and set a name displayed on outgoing message, and then tap **Done**.

#### **Composing and sending an Email**

After creating an Email account, you can compose and send Email messages.

- 1. Tap the  $\mathbb{N}_+$  from the Email Screen.
- 2. Tap the **To** field and enter the recipient's address.

When you enter the address, the matching addresses saved in your **Contacts** will be displayed. You can tap the recipient from the list. **Tips:** 

You can also tap the  $\blacksquare$  > Add Cc/Bcc to add recipients.

3. Enter the subject and the content of your Email.

4. Tap **Send**.

## **Reply to or Forward an Email**

- 1. Open the Email you want to reply to or forward from Email Screen.
- 2. Enter your response in the text box at the bottom. To forward a text message, tap and hold the message in the conversation, then touch **Forward message**.

#### **Email Settings**

Tap the account you want to set from the Email Screen and tap the  $\blacksquare$ **Account settings**. You can get the Email settings.

#### **General settings**

- **Account name**: Set your account name.
- **Your name**: Set the name displayed on outgoing message.
- **Email address**: View or edit the email address.
- **Use signature**: Select to use signature.

- **Signature**: Edit your signature.
- **Email check frequency**: Set the email checking frequency.
- **Power-saving mode**: Enable the email synchronization time intelligent adjustment.
- **Default account**: Select the check box to send email from this account by default.
- **Sync deleted message**:

**Notification settings** 

- **Email notifications**: Select to be notified in status bar when Email arrives.
- **Select ringtone**: Select the ringtone for incoming Email notification.
- **Vibrate**: Select to be notified by vibration with ringtones when Email arrives.

**Server settings** 

**Incoming settings**: Set the incoming server settings.

**Outgoing settings**: Set the outgoing server settings.

# **Getting Connected**

## **Connecting to the Internet**

Your device's networking capabilities allow you to access the Internet or your corporate network.

#### **Ways of Connecting to the Internet**

You can use the default connection settings to connect to the Internet through your mobile network (CDMA/EvDo/LTE), or Wi-Fi.

#### **CDMA/EvDo/LTE**

Use **CDMA**/**EvDo**/**LTE** to connect to the Internet and to send and receive Email messages on your Tablet. You will need a data plan to use your wireless service provider's CDMA/EvDo/LTE network. Check with your wireless service provider for CDMA/EvDo/LTE rates.

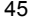

# **Wi-Fi**

Wi-Fi provides wireless Internet access over distances of up to 300 feet (100 meters).

**Turn on Wi-Fi** 

- 1. Tap the **> > Settings > Wireless & networks.**
- 2. Select the **Wi-Fi** check box to turn Wi-Fi on.

**Add a Wi-Fi network** 

1. Tap the **> > Settings > Wireless & networks > Wi-Fi settings.** 

The Wi-Fi network names and security settings (open network or secured network) of detected Wi-Fi networks are displayed in the **Wi-Fi networks** section.

2. Tap a network to connect.

 If you select an open network, you will be automatically connected to the network.

 $\blacktriangleright$  If you select a secured network, you will need to input the wireless password.

### **Check the Wi-Fi network status**

You can check the Wi-Fi network status from the wireless controls.

Tap the **>** > **Settings > Wireless & networks > Wi-Fi settings**, then tap the wireless network that the device is currently connected to.

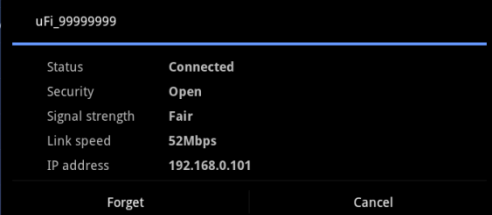

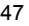

You can check the network status from the pop-up window.

#### **Virtual Private Networks (VPNs)**

Virtual private networks (VPNs) allow you to connect to the resources inside a secured local network, from outside that network. VPNs are commonly deployed by corporations, schools, and other institutions so that their users can access local network resources when not on campus, or when connected to a wireless network.

To configure VPN access from your tablet, you must obtain the details from your network administrator.

#### **Add a VPN**

- 1. Tap the  $\bigcirc$  >  $\blacksquare$  > Wireless & networks > VPN settings.
- 2. Tap **Add VPN**.
- 3. Tap VPN type and input the content follow the instructions from your network administrator to configure each component of the VPN settings.

<sup>48</sup> 

 ADD PPT VPN: Set up a connection to a VPN with Point-to Point tunneling protocol.

▶ ADD L2TP VPN: Set up a connection to a VPN with Layer 2 tunneling protocol.

▶ Add L2TP/IPSec PSK VPN: Set up a connection to a VPN with preshared key-based layer 2/IPsec tunneling protocol.

▶ Add L2TP/IPSec CRT VPN: Set up a connection to a VPN with Certificate-based Layer 2/IPSec tunneling protocol.

3. Touch the Menu button  $\blacksquare$  in the top-right of the Application bar and touch **Save**.

The VPN is added to the list on the VPN settings screen.

#### **Connect to a VPN**

- 1. Open the Settings application.
- 2. Touch **Wireless & networks > VPN settings**.

The VPNs you've added are listed on the VPN settings screen.

- 3. Touch the VPN to which you want to connect.
- 4. In the dialog that opens, enter any requested credentials and touch **Connect**.

When you're connected to a VPN, you receive an ongoing notification in the System bar, to the left of the time. If you are disconnected, you receive a notification that you can use to return to the VPN settings screen so that you can reconnect to it.

### **Using the Device as a Modem**

You can access the Internet on your PC via your device as a modem. Note the function may result in data charges from your device carrier. Please contact them for detail.

#### **Enabling the Device as a Modem**

**TIPS:** 

- The PC accesses the Internet via the device 's mobile network. Therefore, set u p the CDMA/EvDo/LTE connection correctl y bef ore you try to use the device as a modem.
- 1. When you connect your device to your PC with the provided USB cable for the first time, a window will pop up and prompt you to install the driver.
- 2. Double click the executable file (.exe) in the window and follow the prompt to finish the driver installation.

**NOTES:** If the window doesn't pop up automatically for some reason, please open the new CD-ROM drive on your PC manually and find the executable file to run it.

- 3. Tap **> > Settings > Wireless & networks > Tethering & portable hotspot** and tick the **USB tethering** check box. A new network connection will be created on your PC.
- 4. Go to **Control Panel > Network** on your PC to enable the new network connection.

Now you can launch the Inter net bro wser on your PC a nd start

surfing.

#### **Disabling the Modem Function**

Tap **> > Settings > Wireless & networks > Tethering & portable hotspot** and clear the **USB tethering** check box.

You can also just pull out the USB cable.

# **Using the Device as a Wi-Fi Hotspot**

You can use th e device as a p ortable WLAN r outer, providing Wi-Fi connection for o ne or multiple PC or other devices. The fu nction nee d data connection on a mobile network and may result in data charges.

**TIPS:** 

- The PC accesses the Internet via the device 's mobile network. Therefore, set u p the CDMA/EvDo/LTE connection correctl y bef ore you try to use the device as a Wi-Fi hotspot.
- When the po rtable Wi-Fi hotsp ot function is enabled, you ca nnot access the internet with an y application on y our device via its Wi-Fi

connection.

## **Enabling the Wi-Fi Hotspot**

- 5. Tap **> > Settings > Wireless & networks > Tethering & portable hotspot** and tick the **Portable Wi-Fi hotspot** check box.
- 6. Tap **Portable Wi-Fi hotspot settings > Configure Wi-Fi hotspot**.
- 7. Change the name of the hotspot and its security setting, if necessary. The default hotspot is set as an open one. You can tap **Open** and choose **WPA2 PSK** or **WPA PSK** to set up a password. The password must have at least 8 characters.
- 8. Tap **Save**. Now you can find the hotspot on other devices and connect to it.

#### **Disabling the Wi-Fi Hotspot**

Tap **> > Settings > Wireless & networks > Tethering & portable hotspot** and clear the **Portable Wi-Fi hotspot** check box.

# **Using Browser**

You can use your Browser to browse most of the websites. Your device will automatically create an CDMA/EvDo/LTE connection for you while browsing web pages.

# **Opening Browser**

Tap the  $\bigcirc$  >  $\mathsf{t}$  =  $\mathsf{h}_{\text{f}}$  **Browser** to start this function.

### **Opening Web Pages**

In **Browser**, you can open web pages through the following ways.

- 1. Tap the address bar to enter the website you want to browse, and tap .
- 2. Tap the  $\overline{\mathbb{R}}$  to enter bookmarks screen and select an item to open.
- 3. Select an item from **History** tab of bookmarks screen.

## **Browsing Options**

When browsing web pages, you can do some operations.

- 1. Tap the  $\overline{C}$  to refresh the page.
- 2. Tap the  $\Box$  > **New tab** to open a new tab in the same browser window.
- 3. Tap the **> New incognito tab** to open a new blank tab in the browser window to prevent the browser from storing information about your browsing session.
- 4. Tap the **> Find on page** to enter the search item to view the search result.
- 5. Tap the **> Share page** to send the page by **Bluetooth**, **Email**, **Gmail**, or **Facebook**.
- 6. Tap the **> Save page** to save the page.
- 7. Tap the  $\blacksquare$  > **Page info** to view the page information.
- 8. Tap the **D** > Downloads to view and manage the download information.
- 9. Tap the **> Settings** to set the browser.
- 10. Rotate your device sideways to view the landscape Browser Screen if you select the **Auto-rotate screen** check box in **Screen settings** by tapping **> > Settings > Display**.

#### **Open a new browser window**

- 1. Tap the  $\blacksquare$  or  $\blacksquare$  > New tab to open a new browser window in browser.
- 2. Tap the address bar to enter the website you want to browse.

#### **Switch between different browser tab**

You can open several web pages in the same window to multiply your web surfing fun. Touch **the status** to open a new tab. To see a web page, just touch its tab. Touch  $\blacksquare$  on the tab to close it.

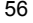

#### **Open links in web pages**

- 1. Open a web page that contains a link.
- 2. Tap a link to open the page.
	- You can also hold on the link to open the shortcut menu:
	- **Open**: Open the web page.
	- ▶ Open in new tab: Open the web page in a new tab.
	- **Save link**: Download the linked web page to your LIGHT.
	- ▶ Copy link URL: Copy the link to the clipboard.
	- **Select text**: Select text to copy, share, find web search or select all.

#### **Download applications from web pages**

- 1. Open a web page that contains an application link.
- 2. Tap the link or hold on the link and select **Save link** to download the application to your Tablet.

## **Using Bookmarks**

You can save your frequently-used pages as bookmarks on your Tablet.

#### **Add a new bookmark**

- 1. Open a web page.
- 2. Tap the  $\frac{1}{2}$ .
- 3. Enter a name of the bookmark and tap **OK**.

#### **Edit a bookmark**

- 1. Open a Browser window.
- 2. Tap the **.**
- 3. Select an item you want to edit and hold on it until the shortcut menu pops up.
- 4. Select **Edit bookmark.**
- 5. Edit the label or address, and then tap **OK** to save it.

#### **Delete a bookmark**

- 1. Open a Browser window.
- 2. Tap the  $\boxed{\mathbb{R}}$ .
- 3. Select an item you want to delete and hold on it until the shortcut menu pops up.
- 4. Select **Delete bookmark** and tap **OK** to confirm the deletion.

#### **Browser Settings**

You can set the Browser text size, home page etc. by tapping the  $\blacksquare$ **Settings** from a browser window.

**General** 

- **Set homepage**: Select to edit the home page web site.
- **Sync with Google Chrome**: Share bookmarks & other data between Android browser and Google Chrome.
- **Form auto-fill**: fill out web forms in a single click.

**Auto-fill data**: Enter and save data for auto-filling web from fields.

**Privacy & security** 

- **Show security warnings**: Select to show warnings if there is a problem with a site's security.
- **Clear history**: Clear the browser navigation history.
- **Accept cache**: Allow tablet to save and read cache data.
- **Clear cache**: Delete all the cached page contents.
- **Accept cookies**: Select to allow sites to save and read cookies.
- **Clear all cookie data**: Clear the browser cookies.
- **Remember form data**: Select to remember the data you type in forms for later use.
- **Clear form data**: Clear the saved form data.
- **Enable location**: Select to allow sites to request access to your location.
- **Clear location access**: Select to clear access for all websites.
- **Remember passwords**: Select to save usernames and passwords for web sites.
- **Clear passwords**: Clear the saved passwords.

**Advanced settings** 

- **Set search engine**: Select a search engine.
- **Open in background**: Select to open new windows behind the current one.
- **Enable JavaScript**: Select to enable JavaScript.
- **Enable plug-ins**: Select to enable plug-ins.
- **Website settings**: Advanced settings for individual websites.
- **Text size**: Adjust the browser text size.
- **Default zoom**: Set the browser default zoom.
- **Open pages in overview**: Select to show overview of newly opened pages.

**Labs** 

- **Quick controls**: Swipe thumb from left or right edge to access quick controls and hide application and URL bars.
- **Most-visited homepage**: Your homepage displays your most-visited webpages.
- **Google Instant**: Use Google Instant when you use Google Search.

# **Bluetooth®**

Bluetooth is a short-range wireless communication technology. Wireless devices with Bluetooth capabilities can exchange information within a distance of about 10 meters without any physical connection. The Bluetooth devices must be paired before the communication is performed.

# **Turning on/off Bluetooth**

- 1. Tap the  $\left.\bigcirc\right|$  >  $\left|\bigcirc\right|$  > Settings > Wireless & networks.
- 2. Select the **Bluetooth** check box to turn Bluetooth on.

The  $\blacksquare$  icon will be displayed in the status bar. If you want to turn Bluetooth off, clear the **Bluetooth** check box.

#### **Notes:**

By default, Bluetooth is turned off. If you turn it on, and then turn off your device, Bluetooth is also turned off. When you turn on your device again, Bluetooth turns on automatically.

#### **Making your device visible**

Other devices with Bluetooth capabilities can detect your device, establish a partnership, or use a Bluetooth service.

- 1. Tap the **> > Settings > Wireless & networks > Bluetooth settings.**
- 2. Select the **Bluetooth** check box if needed.
- 3. Select the **Discoverable** check box to make your device visible.
- 4. Select the **Discoverable timeout** to set how long device will be discoverable.

## **Change your device name**

- 1. Tap the **> > Settings > Wireless & networks > Bluetooth settings.**
- 2. Select the **Bluetooth** check box if needed.
- 3. Tap **Device name.**
- 4. Enter the name and tap **OK**.

#### **Pair with another Bluetooth device**

You can pair your device with another device that has Bluetooth capabilities. Once you do this, the two devices must have Bluetooth turned on but do not need to be visible for you to exchange information between them.

- 1. Tap the **> > Settings > Wireless & networks > Bluetooth settings.**
- 2. Tap **Find nearby devices.**

Your Tablet will display all reachable Bluetooth devices in the **Found** 

**devices** section.

- 3. Tap the device you want to pair with.
- 4. If necessary, type your PIN to pair and tap **OK**.
- **Tips:** The same PIN should be entered on the other device.

<sup>65</sup> 

# **Experiencing Multimedia**

# **Camera**

Your Tablet comes with a 3.2–megapixel camera that lets you capture sharp pictures.

## **Opening Camera**

Tap the  $\leq$  >  $\frac{1}{\sqrt{2}}$  > **Camera** to open the camera.

**Notes:** 

You can switch from the camera to the camcorder quickly. Drag the sw itch up.

Tap  $\overline{\bullet}$  to change to front camera or back camera.

# **Taking Pictures**

Aim the camera at the subject and then tap  $\overline{\circ}$  to take the shot.

After you take the photo, tap the picture at the bottom of left corner (portrait mode) of your Camera Screen to open the gallery. Tap the photo to open it.

- $\bullet$  Tap  $\Box$  to start a slideshow.
- Tap to send the photo in a messaging, transfer it using Bluetooth wireless, or post it online.
- $\bullet$  Tap  $\Box$  to delete the photo.
- Tap **to see details, rotate, crop or set as a contact photo or** wallpaper.

# **Camera Settings**

Tap  $\leq$  to adjust the camera settings, like focus mode, exposure, picture size and so on.

Tap  $\left\| \cdot \right\|$  to select color effect.

- Tap  $\overline{Q^W}$  to adjust the white balance.
- Tap  $\overline{+}$   $\overline{+}$  to zoom in or zoom out the image.

# **Camcorder**

Camcorder enables you to shoot video clips.

# **Opening Camcorder**

Tap the **> > Camcorder** to open the camcorder.

**Notes:** 

You can switch from the camcorder to the camera quickly:

 $\triangleright$  Drag the  $\blacksquare$   $\blacksquare$   $\blacksquare$  sw itch down.

# **Shooting Videos**

1. Tap  $\begin{array}{|c|} \hline \textbf{I} & \textbf{I} \\ \hline \textbf{I} & \textbf{I} \textbf{I} \textbf$ 

2. Tap  $\begin{array}{|c|c|c|}\n\hline\n\end{array}$  to stop shooting.

After you take the video, tap the video at the bottom of left corner (portrait mode) of your Camera Screen to open the gallery. Tap the photo to open it.

 $\bullet$  Tap  $\Box$  to start a slideshow.

- Tap **the send the photo in a messaging, transfer it using Bluetooth**
- wireless, or post it online.
- $\bullet$  Tap  $\Box$  to delete the photo.

 $\bullet$  Tap  $\Box$  to see details.

# **Video Settings**

Tap  $\leq$  to adjust the camera settings, like video quality, video duration,

and so on.  $Tap$  to set video quality.

 $Tap \nightharpoonup$  to select color effect.

Tap  $\boxed{\circledcirc}$  to adjust the white balance.

Tap  $\left[ \begin{matrix} 1 & 1 \\ 0 & 1 \end{matrix} \right]$  to zoom in or zoom out the image.

# **Music**

You can play digital audio files in Music.

# **Opening Music**

You need to copy the audio files you want to play to your memory card or your device first.

- 1. Tap the  $\Rightarrow$  **Text Apple 7** > Music to open Music Screen.
- 2. Select a file to open.

#### **Playing Music**

- 1. Tap the list heading to see your music grouped your way-like by Artist, by Albums, or Songs.
- 2. Tap a song from the list to start playing.

#### **Notes:**

Press the **Volume Keys** to adjust the volume.

## **Creating Playlists**

You can create some playlists to organize your music files.

- 1. Select a music file you want to add to a new playlist.
- 2. Tap the file and select **Add to playlist**.
- 3. Tap **New** and enter the playlist name and tap **Save**.

The playlist is created and the file you selected is added to the playlist.

#### **Managing Your Playlists**

- 1. Tap **Playlists** from the Music Screen to view all playlists.
- 2. Tap and hold the Playlist and a shortcut menu pops up.
	- i. Tap **Play** to play the playlist.
	- ii. Tap **Delete** to delete the playlist.
	- ⅲ. Tap **Rename** to rename the playlist.

**Add songs to your playlist** 

- 1. Open the folder where the song you want to add to a playlist is.
- 2. Tap and hold it and select **Add to playlist.**
- 3. Select a playlist from the list.

# **Gallery**

**Gallery** helps you view pictures and play back videos. For pictures, you can also do some basic editing tasks. For instance, set them as your wallpaper or contact icon, and share with your friends.

# **Sound Recorder**

**Sound Recorder** enables you to record your voice memos that you can set as ringtone.

# **Opening Sound Recorder**

Tap the **C** > **fix Apple** > **Sound Recorder** to open the sound recorder.
### **Record Your Memo**

- 1. Get the microphone near to your mouth.
- 1. Tap  $\Box$  to start recording.
- 2. Tap  $\Box$  to stop recording.
- 3. Tap  $\Box$  to play back the voice recording.
- 4. Tap **Save record** to save the voice recording, or tap **Discard** to discard the recording.

**Notes:** 

You can find your recordings in  $\leq$  >  $\frac{1}{12}$  Aps **> Music > Playlist > My recordings**.

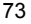

# **Google™ Applications**

# **Signing In to Your Google Account**

Signing in to your Google Account enables you to synchronize Gmail, Calendar, web album, and contacts between your device and the web.

- 1. Tap a Google application, such as **Talk**.
- 2. Read the instructions and tap **Next**.
- 3. Tap **Sign in** if you have a Google account. Enter your user name and password, and then tap **Sign in**.

Tap **Create** if you do not have a Google account.

# **Using Gmail**

Gmail is Google's web-based email service. Gmail is configured when you sign in to your Google account. Depending on your synchronization settings, Gmail on your device is automatically synchronized with your

Gmail account on the web.

**Open Gmail**  Tap the  $\leq$  >  $\frac{1}{2}$  =  $\frac{1}{2}$  = **Gmail.** 

# **Creating and sending an gmail**

- 1. In the Inbox, press the **Menu Key** and then tap **Compose**.
- 2. Enter the message recipient's email address in the **To** field. If you are sending the email to several recipients, separate the email addresses with a comma. You can add as many message recipients as you want.
- 3. Enter the email subject, and then compose your email.
- 4. After composing your email, tap the **Send**.

# **Using Google Calendar**

Tap the **> > Calendar** to use Google Calendar, Google's

time management application. You can use the calendar to schedule appointments, including meetings and other events. Your appointments will be displayed on the screen as are scheduled. All your appointments are synchronised to your Google account, which enables you to share your schedule, get your entire calendar on the go, and receive Email reminder for your upcoming events.

# **Using Google Talk**

Google Talk is Google's instant messaging program, which enables you to communicate with other people that also use Google Talk.

# **Opening Google Talk**

Tap the  $\left| \bigcirc \right|$  >  $\left| \bigcirc \right|$   $\rightarrow$  Talk.

# **Adding a new friend**

You can only add people who have a Google account.

- 1. In the Friends list, press the  $\frac{1}{2}$  > **Invite a friend to chat**.
- 2. Enter the Google Talk instant messaging ID or Google email address of the friend you want to add.

# **Viewing and accepting an invitation**

- 1. In the Friends list, press the **> Invite a friend to chat**. All chat invitations you have sent or received are listed on the pending invitations screen.
- 2. Tap a received pending invitation, and then tap **Accept** or **Decline**.

# **Starting a chat**

- 1. Tap a friend in the Friends list.
- 2. Chat with your friend by entering text using the on-screen keyboard.
- 3. After entering your message, tap

# **Places**

Google Places helps you find all kinds of businesses near you.

- 1. Tap the **> > Settings > Location & security > Use GPS satellites**.
- 2. Tap the  $\sum$  >  $\binom{m}{k}$  > Places. Wait while you are being located. Your location, when found, is displayed at the bottom of the screen.
- 3. Select a business category and the information of that type of business near you will be displayed. You can also use the **Find places** search box on the top to find the business you need.

**Note**: Tap **Add** to add new business categories.

4. Tap a result you are interested in and check out the details and reviews about that place. You can also see the place on Google Maps, find out how to get there, or give that business a call.

# **Navigation**

You can use **Google Navigation** to get turn-by-turn driving directions, both spoken and displayed on your screen.

- 1. Tap the **> > Settings > Location & security > Use GPS satellites**.
- 2. Tap the  $\geq$   $\rightarrow$  **Navigation**. Wait while you are being located.

Your location, when found, is displayed at the bottom of the screen.

# **Latitude**

Google's Latitude service is a social tool for sharing your location information with selected friends.

If you join Google Latitude, you can view your friends' locations on your maps and share your location and other information with them.

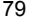

1. Tap the  $\geq$   $\rightarrow$   $\stackrel{+}{\leftarrow}$   $\stackrel{.}{\leftarrow}$  > **Latitude.** 

2. After signing in to your Google account, tap the **Menu Key > Join Latitude** to enable Latitude service.

Each time you launch Maps application, your location will be determined using GPS and your Latitude status will be updated. You can tap the **Menu Key > Latitude** in **Maps** or  $\Box$  > **Letains** > Latitude to see your status as well as that of your selected friends.

In Latitude, tap the **Menu Key** to refresh the friends' status, see them on Maps, add new friends, or change privacy settings.

# **Settings**

# **Basic Settings**

# **Setting the Time and Date**

- 1. Tap the  $\left| \bigcirc \right|$  >  $\left| \bigcirc \right|$  > Settings > Date & time.
- 2. Clear the **Automatic** check box if you want to set time and date by yourself.
- 3. Configure the time and date settings:
	- Tap **Automatic date & time** to use network-provided time.
	- Tap **Automatic time zone** to use network-provided time zone.
	- Tap **Set date** to adjust the date, and tap **Set** to save it.
	- Tap **Set time** to adjust the time, and tap **Set** to save it.
	- Tap **Select time zone** and tap the area where you are.

– Tap the check box behind **Use 24–hour format** to change the time format.

– Tap **Select date format** and select the type you like.

### **Screen Settings**

By tapping the  $\Box$  >  $\Box$  **Settings > Screen**, you can configure the display settings, such as brightness, auto-rotate screen, animation, and screen timeout.

### **Adjust the screen brightness**

- 1. Tap **Brightness**.
- 2. Adjust the brightness and tap **OK**.
- **Adjust the delay before the screen turns off**
- 1. Tap **Timeout**.
- 2. Select the time from the list.

#### **Switch the screen orientation automatically**

You can select to switch your screen orientation to landscape or portrait mode automatically when rotating your LIGHT. Select the **Auto-rotate screen** check box.

#### **Show animation when opening/closing windows**

You can select to show an animation when opening or closing windows.

- 1. Tap **Animation**.
- 2. Select the animation type you'd like to use.

If you want to disable this function, select **No animations**.

## **Sound Settings**

By tapping the **> > Settings > Sound**, you can configure the sound settings, such as ringtones and notifications.

### **Set the default notification ringtone**

1. Select **Notification ringtone** in **Notifications** section.

- 2. Scroll the ringtone list and select one to set as the default notification ringtone.
- 3. Tap **OK** to save.

#### **Adjust the ringtone, media and alarm volume**

If you want to set the ringer volume, make sure your device is not in silent mode.

1. Tap **Volume** in the **General** section.

2. Adjust the volume and tap **OK** to save.

**Tips:** 

You can adjust the volume quickly by pressing the **Volume Keys** from any screen.

### **Enable the haptic feedback**

You can get the vibration feedback while pressing the soft keys and on certain UI interfaces if you have enabled haptic feedback.

1. Tap the  $\bigcirc$  >  $\overline{\bullet}$  = **Settings > Sound.** 

2. Select the **Haptic feedback** check box.

#### **Enable the screen selection tones**

You can set your device to play sound while making a selection by touching the screen.

Select the **Audible selection** check box in the **Feedback** section.

#### **Enable the screen lock sounds**

You can set your device to play sound when locking and unlocking the screen.

Select the **Screen lock sound** check box in the **Feedback** section.

### **Language Settings**

You can change the system language of your device.

# **Change the language of your operating system**

1. Tap the **> > Settings > Language & input > Select language.** 

2. Select a language from the locale list to set it as the system language.

#### **Mobile Network Services**

The CDMA and EvDo services are supported by your device. You can configure the network settings according to your device service.

#### **Enable data roaming**

- 1. Tap the **> > > Settings > Wireless & networks > Mobile networks.**
- 2. Select the **Data roaming** check box to enable data roaming.

### **Switch the network mode**

- 1. Tap the **> > Settings > Wireless & networks > Mobile networks > Network Mode.**
- 2. Select your preferred network mode to switch the network mode.

# **Security Settings**

You can protect your device and SIM/UIM card from unauthorized use.

# **Protecting Your Tablet with a Screen Lock**

### **Set the screen unlock pattern**

You can protect your Tablet from unauthorized use by creating a personal screen unlock pattern.

- 1. Tap the **> > Settings > Location & security > Configure lock screen**.
- 2. Tap **Pattern**.
- 3. Read the instructions and tap **Next**.
- 4. Draw your own pattern and tap **Continue**.

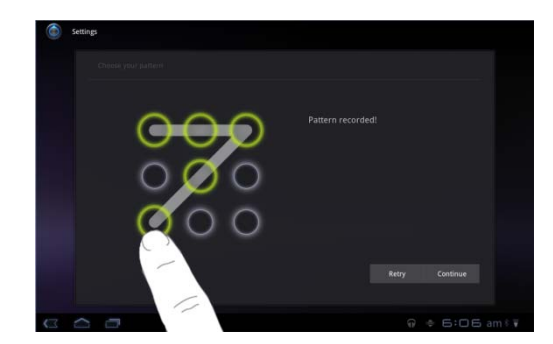

5. Draw the pattern again and tap **Confirm**.

**Lock the screen** 

Press the **Power Key** to lock the screen.

### **Unlock the screen with a pattern**

- 1. Press the **Power Key**.
- 2. Draw the pattern you set to unlock the screen.

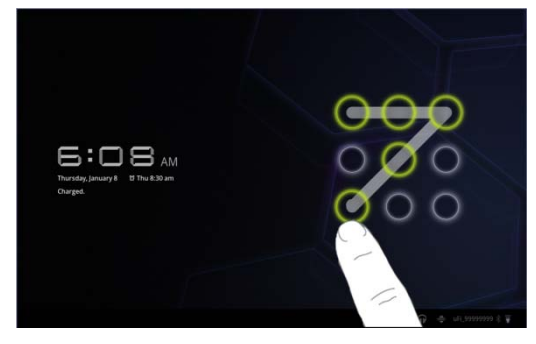

If you make a mistake, your device will ask you to try again.

## **Protecting Your UIM Card with a PIN**

You can set the PIN password to prevent others from using the SIM function. The initial PIN code is provided by your service operator.

- 1. Tap the **> > Settings > Location & security > Set up SIM card lock**.
- 2. Select the **Lock SIM card** check box.
- 3. Enter the PIN code and tap **OK**.

### **Change SIM PIN**

Before changing SIM PIN, you need to enable it.

- 1. Tap the  $\leq$  >  $\frac{1}{12.498}$  > Settings > Location & security > Set up **SIM card lock**.
- 2. Tap **Change SIM PIN**.
- 3. Enter the old PIN code and tap **OK**.
- 4. Enter a new PIN code and tap **OK**.
- 5. Re-enter the new PIN code and tap **OK**.

# **Setting Up Credential Storage**

You can select to allow applications to access secure certificates and other credentials.

**Enable secure credentials** 

- 1. Tap the  $\Box$  >  $\overline{\mathbf{t}}$  > Settings > Location & security.
- 2. Tap **Set password** to create a password.

# **Tips:**

You can also install encrypted certificates from microSD card by tapping **Install from storage**.

### **Delete credentials**

- 1. Tap the  $\leq$  >  $\frac{1}{2}$  is the security.
- 2. Tap **Clear credentials** to clear credentials.

# **Managing Memory**

# **Managing Your Memory Card**

**View the space information** 

Tap the **> > Settings > storage**.

You can view the **Total space**/**Available** space information in the **SD card** section.

**Unmount your memory card** 

1. Tap the **> > Settings > storage**.

2. Tap **Unmount shared storage**.

**Erase the data of your memory card** 

1. Tap the  $\left| \bigcirc \right|$  >  $\left| \bigcirc \right|$  > Settings > storage.

2. Tap **Erase USB storage**.

3. Tap **Erase USB storage** to confirm.

# **Managing Internal Storage**

**View the device space information** 

- 1. Tap the  $\bigcirc$  >  $\uparrow$   $\uparrow$   $\downarrow$   $\downarrow$  **settings > storage.**
- 2. Scroll down to view the **Available** in the **Internal storage** section.

# **Reset to factory settings**

- 1. Tap the  $\geq$   $\frac{1}{2}$  is  $\frac{1}{2}$  **Settings** > Privacy.
- 2. Tap **Factory data reset**.
- 3. Tap **Reset tablet**.
- 4. Tap **Erase everything**.

# **Application Settings**

# **Managing Applications**

You can view and manage the applications installed in your device.

### **View the applications installed in your device**

# Tap the **> > Settings > Applications > Manage**

### **applications**.

Your tablet will show you the applications in a list.

# **Allow the installation of non-Market applications**

# 1. Tap the  $\geq$  **> Extragged** > Settings > Applications.

2. Select the **Unknown sources** check box.

### **Install an application**

You can install an application from the Android Market by selecting the item you want to download and tap **Install**.

### **Removing an Application**

- 1. Tap **> > Settings > Applications > Manage applications.**
- 2. Select the application you want to delete.

3. Tap **Uninstall** and **OK** to confirm.

**TIPS:** Market applications can also be removed by going to the **Downloads** page in **Market**, selecting the unwanted application, and tapping **Uninstall**.

### **Moving an Application to or from the Memory Card**

You can move the applications downloaded or installed on your device to the memory card when the device memory is full. You can also move applications to your device if the memory card is getting full.

**NOTE:** Not all applications can be move to your device or memory card.

- 1. Tap **> > Settings > Applications > Manage applications.**
- 2. Tap the application you want to move on the **Downloaded** tab.
- 3. Tap **Move to tablet** or **Move to SD card.**

# **Other Settings**

# **Speech Synthesis Settings**

You can set the text-to-speech options by tapping the  $\leq$  >  $\frac{1}{2}$ **Settings > Language & input > Voice output > Text-to-speech settings**. Before you use this function, you should install the voice data.

# **Other Applications**

# **Alarming**

# **Set alarms**

# 1. Tap the  $\Box$  >  $\frac{1}{12}$   $\frac{1}{12}$   $\frac{1}{12}$   $\frac{1}{12}$   $\frac{1}{12}$   $\frac{1}{12}$   $\frac{1}{12}$

- 2. Tap the Alarm set and tap  $\blacktriangleright$  to create a new alarm, then enter alarm details.
- 3. Tap one alarm and select the **Turn alarm on** check box to enable alarm. You can edit the alarm items such as **Time**, **Repeat**, **Ringtone**, **vibrate**, and **Label**.

# **Calculator**

**Open Calculator** 

Tap the  $\geq$   $\frac{1}{2}$   $\geq$   $\frac{1}{2}$   $\Rightarrow$  **Calculator.** Your calculator has basic and advanced views.

# **Specifications**

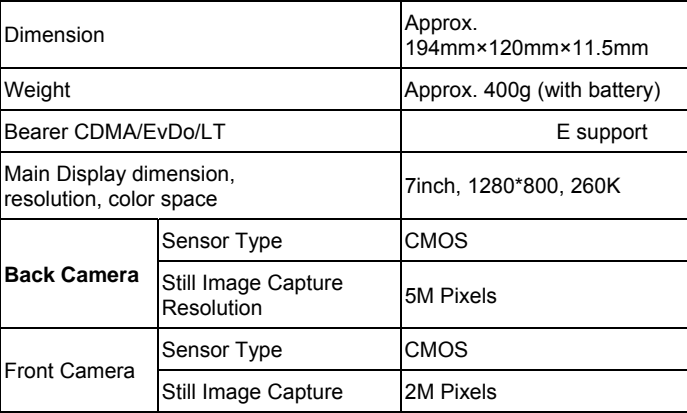

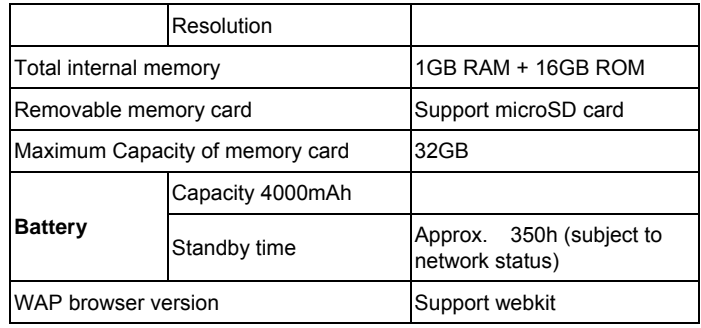

# **Health and Safety Information**

# **Distraction**

## **Driving**

Full attention must be given to driving at all times in order to reduce the risk of an accident. Using a wireless device while driving (even with a hands free kit) causes distraction and can lead to an accident. You must comply with local laws and regulations restricting the use of wireless devices while driving.

### **Operating machinery**

Full attention must be given to operating the machinery in order to reduce the risk of an accident.

#### **Product Handling**

You alone are responsible for how you use your device and any consequences of its use.

You must always switch off your device wherever the use of such device is prohibited. Use of your device is subject to safety measures designed to protect users and their environment.

- Always treat your device and its accessories with care and keep it in a clean and dust-free place.
- Do not expose your device or its accessories to open flames or lit tobacco products.
- Do not expose your device or its accessories to liquid, moisture or high humidity.
- Do not drop, throw or try to bend your device or its accessories.
- Do not use harsh chemicals, cleaning solvents, or aerosols to clean the device or its accessories.
- Do not paint your device or its accessories.
- Do not attempt to disassemble your device or its accessories, only authorised personnel must do so.

- Charge your device within 0 degree Celsius and 50 degree Celsius, use your device within a temperature range between -10 and +60 degree Celsius, Do not expose your device or its accessory outside the range of minimum –10 till maximum +60.
- Please check local regulations for disposal of electronic products.

#### **Small Children**

Do not leave your device and its accessories within the reach of small children or allow them to play with it.

They could hurt themselves or others, or could accidentally damage the device.

Your device contains small parts with sharp edges that may cause an injury or which could become detached and create a choking hazard.

#### **Demagnetisation**

To avoid the risk of demagnetisation, do not allow electronic devices or magnetic media close to your device for a long time.

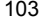

#### **Electrostatic discharge (ESD)**

Do not touch the SIM card's metal connectors.

#### **Power supply**

Do not connect your device to the power supply or switch it on until instructed to do so in the installation instructions.

### **Car Air Bags**

Do not place the device in the area over an air bag or in the air bag deployment area.

Store the device safely before driving your vehicle.

#### **Seizures/Blackouts**

This device is capable of producing bright flashing lights.

## **Repetitive Motion Injuries**

To minimise the risk of RSI, when texting or playing games with your device:

- Do not grip the device too tightly.
- Press the icons and touch screen lightly.
- Use the special features which are designed to minimize the times of pressing the icons and touch screen buttons, such as Message Templates and Predictive Text.
- Take lots of breaks to stretch and relax.

#### **Loud Noise**

This device is capable of producing loud noises which may damage your hearing.

#### **MP3 and video player function**

When listening to pre-recorded music or watching videos on your device, with headphones or earphones at high volumes, you run the risk of permanent damage to your hearing. Even if you are used to listening to music at a high volume and it seems acceptable to you, you still risk damaging your hearing. Reduce the sound volume to a reasonable level

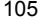

and avoid using headphones for an excessive period of time to avoid hearing damage.

Different headphones, earphones or ear buds may deliver a higher or lower volume, at the same volume setting on your device. Always start at a low volume setting.

Do not listen to music or video with headphones while driving.

## **Device Heating**

Your device may become warm during charging and during normal use.

# **Electrical Safety**

### **Accessories**

Use only ZTE approved accessories.

Do not connect with incompatible products or accessories.

Take care not to touch or allow metal objects, such as coins or key rings,

to contact or short-circuit the battery terminals.

#### **Faulty and Damaged Products**

Do not attempt to disassemble the device or its accessory.

Only qualified personnel must service or repair the device or its accessory.

If your device or its accessory has been submerged in water, punctured, or subjected to a severe fall, do not use it until you have taken it to be checked at an authorised service centre.

### **Battery Handling & Safety**

Only use the charger supplied, or manufacturer approved replacements intended for use with your device. Using other chargers could be dangerous.

The Smart Tab is using a non removable build in battery, do not disassemble the device nor the battery.

Improper battery use may result in a fire, explosion, or other hazard. If

you believe the battery has been damaged, do not use it, take it to a service centre for testing.

#### **Interference**

Care must be taken when using the device in close proximity to personal medical devices, such as pacemakers and hearing aids.

#### **Pacemakers**

Pacemaker manufacturers recommend that a minimum separation of 15 cm be maintained between a mobile device and a pacemaker to avoid potential interference with the pacemaker.

#### **Hearing Aids**

People with hearing aids or other cochlear implants may experience interfering noises when using wireless devices or when one is nearby.

The level of interference will depend on the type of hearing device and the distance from the interference source, increasing the separation between them may reduce the interference. You may also consult your hearing aid manufacturer to discuss alternatives.

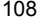
#### **Medical devices**

Please consult your doctor and the device manufacturer to determine if operation of your device may interfere with the operation of your medical device.

### **Hospitals**

Switch off your wireless device when requested to do so in hospitals, clinics or health care facilities. These requests are designed to prevent possible interference with sensitive medical equipment.

#### **Aircraft**

Switch off your wireless device whenever you are instructed to do so by airport or airline staff.

Consult the airline staff about the use of wireless devices on board the aircraft, if your device offers a 'flight mode' this must be enabled prior to boarding an aircraft.

# **Explosive environments**

## **Petrol stations and explosive atmospheres**

In locations with potentially explosive atmospheres, obey all posted signs to turn off wireless devices such as your device or other radio equipment.

Areas with potentially explosive atmospheres include fuelling areas, below decks on boats, fuel or chemical transfer or storage facilities, areas where the air contains chemicals or particles, such as grain, dust, or metal powders.

#### **Blasting Caps and Areas**

Turn off your m device or wireless device when in a blasting area or in areas posted turn off "two-way radios" or "electronic devices" to avoid interfering with blasting operations.

## **Vehicles Equipped with an Airbag**

An airbag inflates with great force. Do not place objects, including either installed or portable wireless equipment, in the area over the airbag or in

the airbag deployment area. If in-vehicle wireless equipment is improperly installed and the airbag inflates, serious injury could result.

## **Third Party Equipment**

The use of third party equipment, cables or accessories, not made or authorized by ZTE, may invalidate the warranty of the device and also adversely affect the device's operation. For example, use only the ZTE charger supplied with the device.

### **Efficient Use**

For optimum performance with minimum power consumption, do not cover the device with anything. Covering the device may cause the device to operate at higher power levels than needed, and may shorten the using time of the battery.

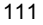

## **Radio Frequency (RF) Exposure**

This device meets the government's requirements for exposure to radio waves.

This device is designed and manufactured not to exceed the emission limits for exposure to radio frequency (RF) energy set by the Federal Communications Commission of the U.S. Government: The exposure standard for wireless mobile devices employs a unit of measurement known as the Specific Absorption Rate, or SAR. The SAR limit set by the FCC is 1.6W/kg. \*Tests for SAR are conducted using standard operating positions accepted by the FCC with the device transmitting at its highest certified power level in all tested frequency bands. Although the SAR is determined at the highest certified power level, the actual SAR level of the device while operating can be well below the maximum value. This is because the device is designed to operate at multiple power levels so as to use only the poser required to reach the network. In general, the closer you are to a wireless base station antenna, the lower the power output.

The highest SAR value for the device as reported to the FCC is **1.44**  W/kg (Body-worn measurements differ among device models, depending upon available enhancements and FCC requirements.) While there may be differences between the SAR levels of various devices and at various positions, they all meet the government requirement.

The FCC has granted an Equipment Authorization for this device with all reported SAR levels evaluated as in compliance with the FCC RF exposure guidelines. SAR information on this device is on file with the FCC and can be found under the Display Grant section of http://www.fcc.gov/oet/ea/fccid/ after searching on:

FCC ID: **Q78- V66**

For body worn operation, this device has been tested and meets the FCC RF exposure guidelines for use with an accessory that contains no metal and the positions the handset a minimum of 0 cm from the body. Use of other enhancements may not ensure compliance with FCC RF exposure guidelines. If you do no t use a body-worn accessory and are not holding the device at the ear, position the handset a minimum of 0 cm from your body when the device is switched on.

# **FCC Compliance**

This device complies with part 15 of the FCC Rules. Operation is subject to the following two conditions: (1) This device may not cause harmful interference, and (2) this device must accept any interference received, including interference that may cause undesired operation. Caution: Changes or modifications not expressly approved by the manufacturer could void the user's authority to operate the equipment. NOTE: This equipment has been tested and found to comply with the limits for a Class B digital device, pursuant to part 15 of the FCC Rules. These limits are designed to provide reasonable protection against harmful interference in a residential installation. This equipment generates, uses and can radiate radio frequency energy and, if not installed and used in accordance with the instructions, may cause harmful interference to radio communications. However, there is no guarantee that interference will not occur in a particular installation. If this equipment does cause harmful interference to radio or television reception, which can be determined by turning the equipment off and on,

the user is encouraged to try to correct the interference by one or more of the following measures:

- Reorient or relocate the receiving antenna.
	-
- Increase the separation between the equipment and receiver.<br>— Connect the equipment into an outlet on a circuit different from Connect the equipment into an outlet on a circuit different from that to which the receiver is connected.
- Consult the dealer or an experienced radio/TV technician for help.

# **CITA Requirements**

- a) Do not disassemble or open crush, bend or deform, puncture or shred.
- b) Do not modify or remanufacture, attempt to insert foreign objects into the battery, immerse or expose to water or other liquids, expose to fire, explosion or other hazard.
- c) Only use the battery for the system for which it is specified.
- d) Only use the battery with a charging system that has been qualified with the system per this standard. Use of an unqualified battery or charger may present a risk of fire, explosion, leakage, or other hazard.

<sup>115</sup> 

- e) Do not short circuit a battery or allow metallic conductive objects to contact battery terminals.
- f) Replace the battery only with another battery that has been qualified with the system per this standard, IEEE-Std-1725-2006. Use of an unqualifed battery may present a risk of fre, explosion, leakage or other hazard.
- g) Promptly dispose of used batteries in accordance with local regulations
- h) Battery usage by children should be supervised.
- i) Avoid dropping the phone or battery. If the device or battery is dropped, especially on a hard surface, and the user suspects damage, take it to a service center for inspection.

j) Improper battery use may result in a fre, explosion or other hazard.

For those host devices that utilize a USB port as a charging source, the host device's user manual shall include a statement that the phone shall only be connected to CTIA certified adapters, products that bear the USB-IF logo or products that have completed the USB-IF compliance

<sup>116</sup> 

#### program.

## **Consumer Limited Warranty**

ZTE ("Seller") offers you a limited warranty that the enclosed product or products (the "Product") will be free from defects in material and workmanship for a period that expires one year from the date of sale of the Product to you, provided that you are the original end-user purchaser of the Product and provided that your purchase was made from a supplier authorized by the Seller. Transfer or resale of a Product will automatically terminate warranty coverage with respect to that Product. This limited warranty is not transferable to any third party, including but not limited to any subsequent purchaser or owner of the Product. This limited warranty is applicable only to end users in the United States.

Seller will, at its sole and absolute discretion, either repair or replace a Product (for which Seller may use refurbished parts of similar quality and functionality) if found by Seller to be defective in material or workmanship, or if Seller determines that it is unable to repair or replace such Product, Seller will refund the purchase price for such Product, provided that the subject Product (i) is returned to a Seller authorized service center within

the one year warranty period, and (ii) is accompanied by a proof of purchase in the form of a bill of sale or receipted invoice which evidences that the subject Product is within the one year warranty period. After the one year warranty period, you must pay all shipping, parts and labor charges. In the event that the Product is deemed un-repairable or has been removed from the list of products supported by the Seller, you will only be liable for shipping and labor charges. This limited warranty does not cover and is void with respect to the following: (i) any Product which has been improperly installed, repaired, maintained or modified; (ii) any Product which has been subjected to misuse (including any Product used in conjunction with hardware electrically or mechanically incompatible or used with accessories not approved by Seller), abuse, accident, physical damage, abnormal operation, improper handling, neglect, exposure to fire or liquid; (iii) any Product operated outside published maximum ratings; (iv) cosmetic damage; (v) any Product on which warranty stickers or Product serial numbers have been removed, altered, or rendered illegible; (vi) cost of installation, removal or reinstallation; (vii) signal reception problems (unless caused by defects in material and workmanship); (viii) damage as

a result of fire, flood, acts of God or other acts which are not the fault of Seller and which the Product is not specified to tolerate, including damage caused by mishandling, shipping and blown fuses; (ix) consumables (such as fuses); or (x) any Product which has been opened, repaired, modified or altered by anyone other than Seller or a Seller authorized service center.

USE ONLY SELLER APPROVED ACCESSORIES WITH SELLER DEVICES. USE OF ANY UNAUTHORIZED ACCESSORIES MAY BE DANGEROUS AND WILL INVALIDATE THE DEVICE WARRANTY IF SAID ACCESSORIES CAUSE DAMAGE OR A DEFECT TO THE DEVICE.

SELLER SPECIFICALLY DISCLAIMS LIABILITY FOR ANY AND ALL DIRECT, INDIRECT, SPECIAL, GENERAL, PUNITIVE, EXEMPLARY, AGGRAVATED, INCIDENTAL OR CONSEQUENTIAL DAMAGES, EVEN IF ADVISED OF THE POSSIBILITY OF SUCH DAMAGES, WHETHER FORESEEABLE OR UNFORESEEABLE OF ANY KIND WHATSOEVER, INCLUDING BUT NOT LIMITED TO LOSS OF PROFITS, UNANTICIPATED BENEFITS OR REVENUE, ANTICIPATED PROFITS ARISING OUT OF USE OF OR INABILITY TO USE ANY

PRODUCT (FOR EXAMPLE, WASTED AIRTIME CHARGES DUE TO THE MALFUNCTION OF A PRODUCT) OR CONTRIBUTION OR INDEMNITY IN RESPECT OF ANY CLAIM RELATED TO A PRODUCT. REPAIR OR REPLACEMENT OF A DEFECTIVE PRODUCT OR REFUND OF THE PURCHASE PRICE RELATING TO A DEFECTIVE PRODUCT, AS PROVIDED UNDER THIS WARRANTY, ARE YOUR SOLE AND EXCLUSIVE REMEDIES FOR BREACH OF THE LIMITED WARRANTY, AND SUBJECT TO THIS WARRANTY, THE PRODUCTS ARE APPROVED AND ACCEPTED BY YOU "AS IS". SELLER MAKES NO OTHER WARRANTIES, REPRESENTATIONS OR CONDITIONS OF ANY KIND, ORAL OR VERBAL, EXPRESS OR IMPLIED, STATUTORY OR OTHERWISE, WITH RESPECT TO THE PRODUCTS, INCLUDING BUT NOT LIMITED TO ANY IMPLIED WARRANTY OR CONDITION OF MERCHANTABILITY OR FITNESS FOR A PARTICULAR PURPOSE OR AGAINST INFRINGEMENT OR ANY IMPLIED WARRANTY OR CONDITION ARISING OUT OF TRADE USAGE OR OUT OF A COURSE OF DEALING OR COURSE OF PERFORMANCE. NO DEALER, DISTRIBUTOR, AGENT OR

EMPLOYEE IS AUTHORIZED TO MAKE ANY MODIFICATION OR ADDITION TO THIS WARRANTY.

Some jurisdictions do not allow the exclusion or limitation of incidental or consequential damages, or allow limitations on how long an implied warranty lasts, so the above limitations or exclusions may not apply to you. This limited warranty gives you specific legal rights, and you may also have other rights which vary from jurisdiction to jurisdiction. For warranty service information, please call the following telephone number:

or return to the point of sale for the products.

121

 $\color{green}\bullet$